## **Пополнение лицевого счета через Сбербанк Онлайн**

Шаг 1. Войдите на вашем компьютере в сервис Сбербанк Онлайн - "Переводы и платежи"

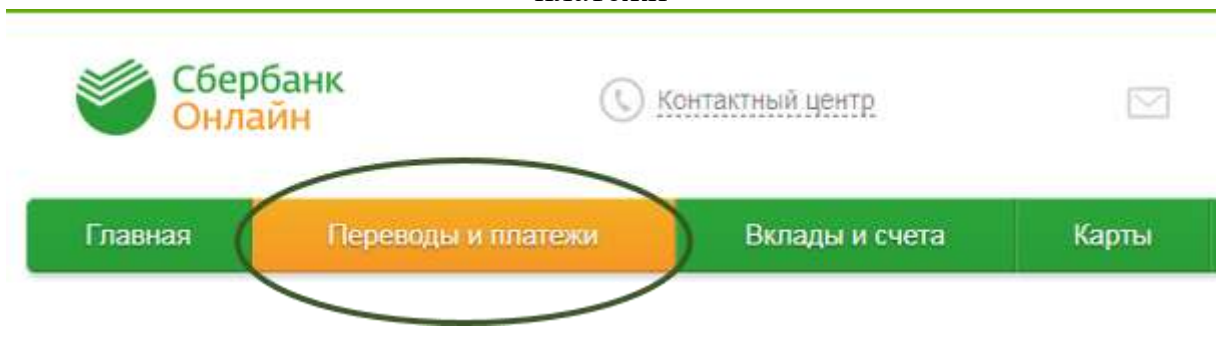

Шаг 2. В поисковой строке "Оплата покупок и услуг" введите название комбината питания: "Серна"

Из списка организаций выберите Комбинат питания "Серна"

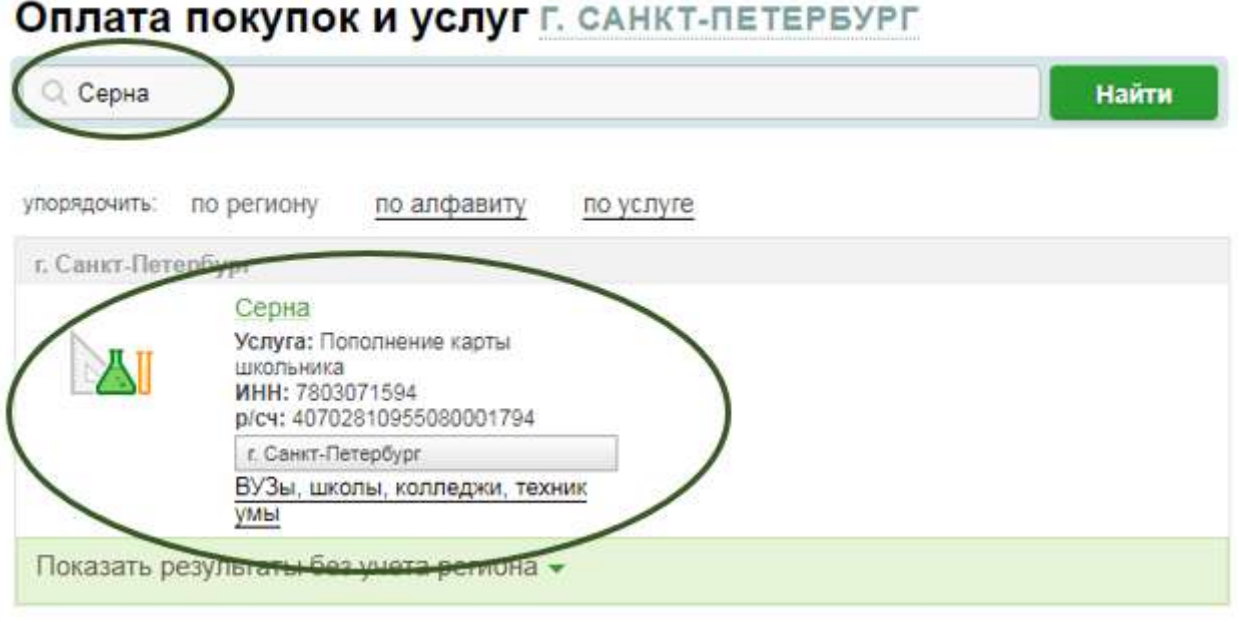

## Шаг 3. Выберите из списка Ваших карт счет, с которого будут списаны средства оплаты и введите лицевой счет Вашего ребенка. Затем нажмите "Продолжить".

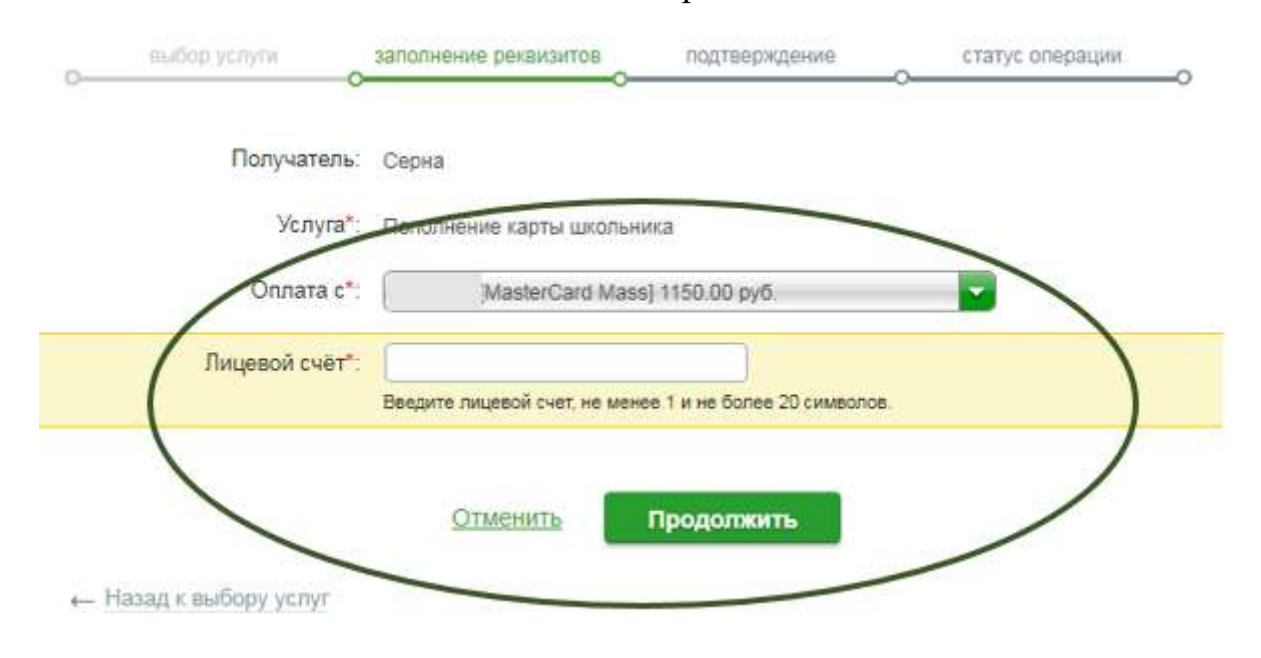

Шаг 4. Проверьте правильность реквизитов и введите сумму платежа для внесения на лицевой счет ребенка.

Затем нажмите продолжить для перехода к подтверждению платежа.

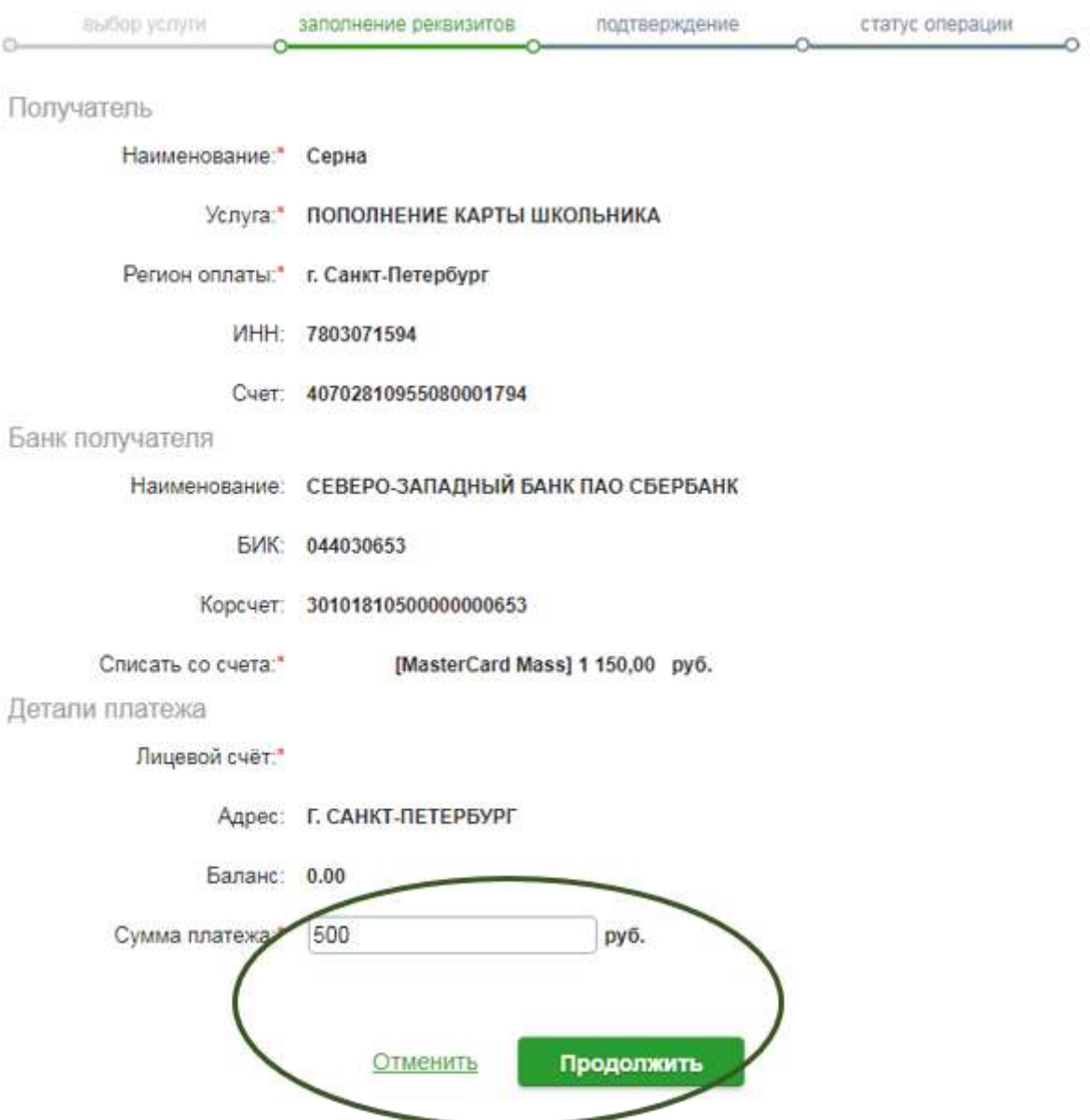

Шаг 5. Нажмите "Подтвердить по SMS", если все детали платежа заполнены корректно и завершите платеж вводом данных из переданного Вам сообщения

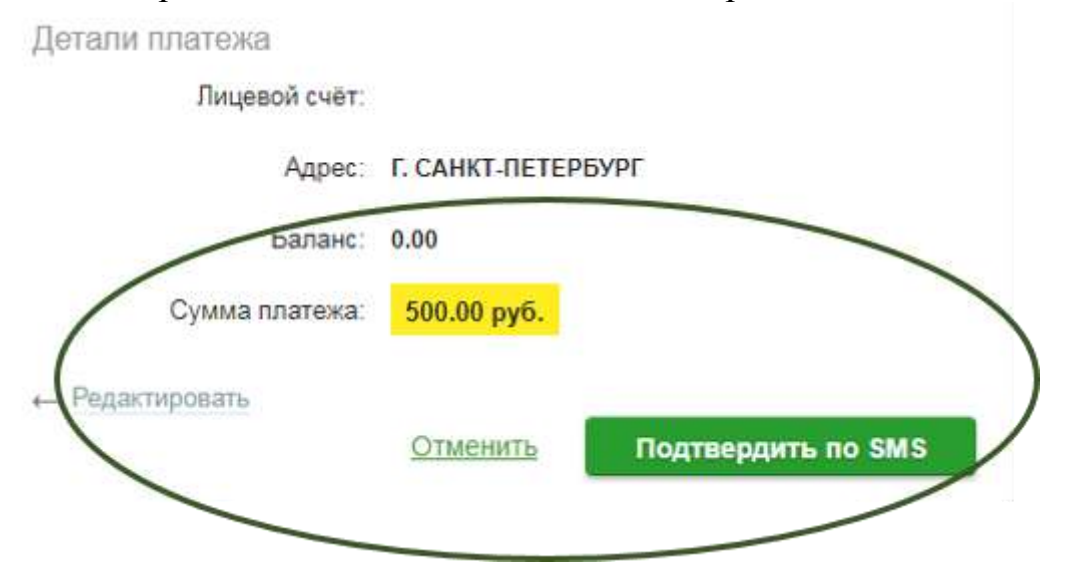